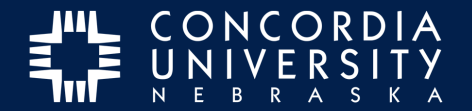

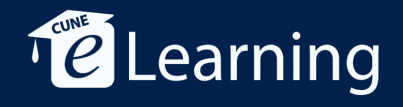

# **Chalk&Wire Portfolio Submission from the Dashboard**

**Submit an item for assessment.**

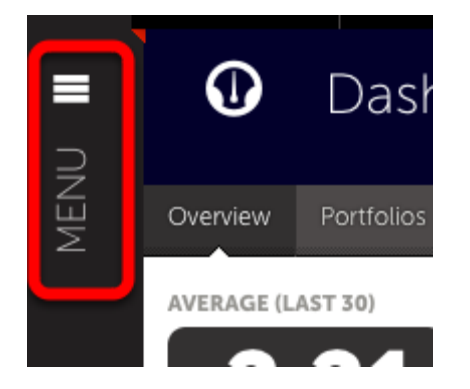

Once logged in to Chalk&Wire, *navigate* to the Portfolio TOC. *Click* the **MENU** icon.

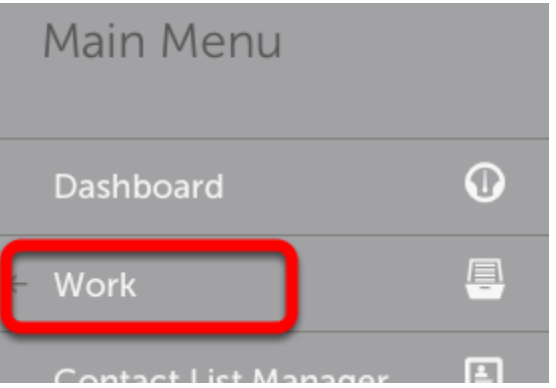

*Click* **Work**.

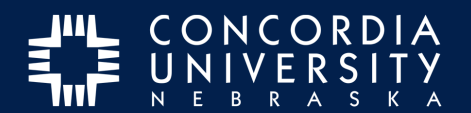

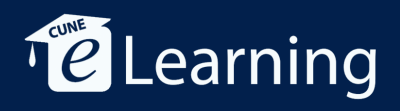

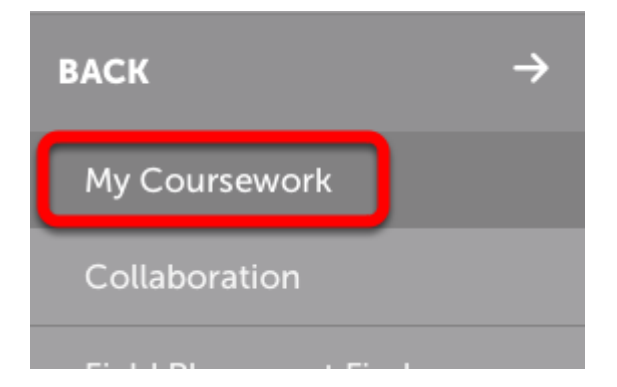

*Click* **My Coursework.**

# **Edit Portfolio**

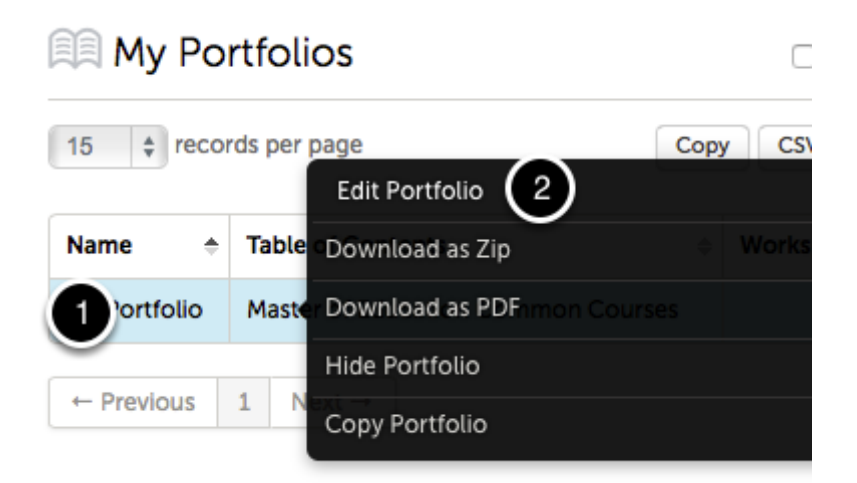

- 1. *Click* the Portfolio to reveal the pop-up.
- 2. *Select* **Edit Portfolio**.

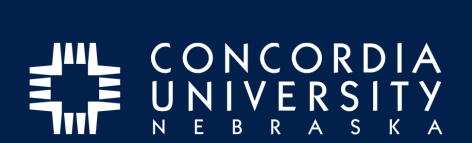

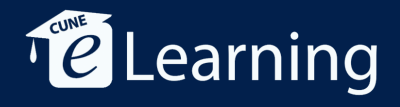

#### **Select Assignment**

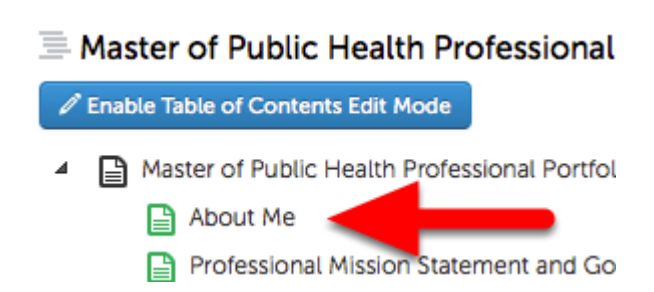

*Click* an Assignment.

#### **Instructions**

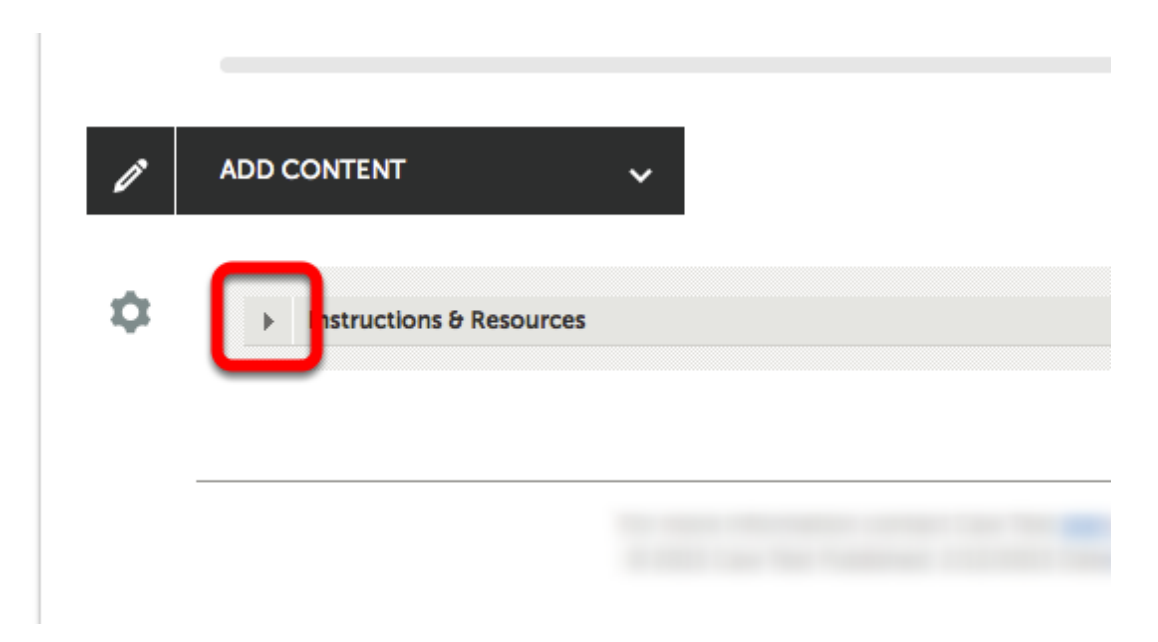

*Clicking* the disclosure triangle will reveal instructions for the assignement.

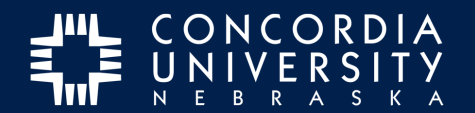

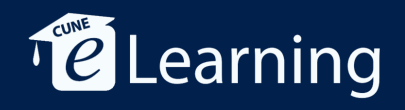

# **Add Content**

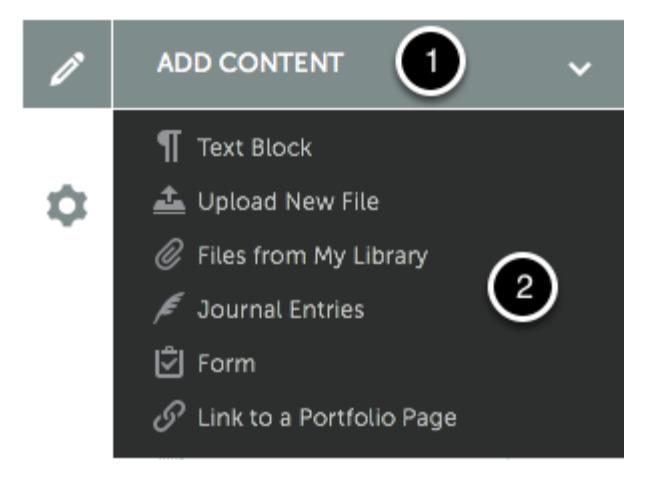

- 1. *Click* **Add Content**
- 2. *Select* the item type to add.

The item type selected will depend on the assignment requirements. Specifics will be included in the instructions.

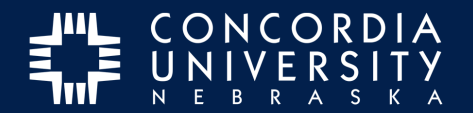

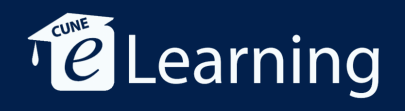

### **Text Block item type**

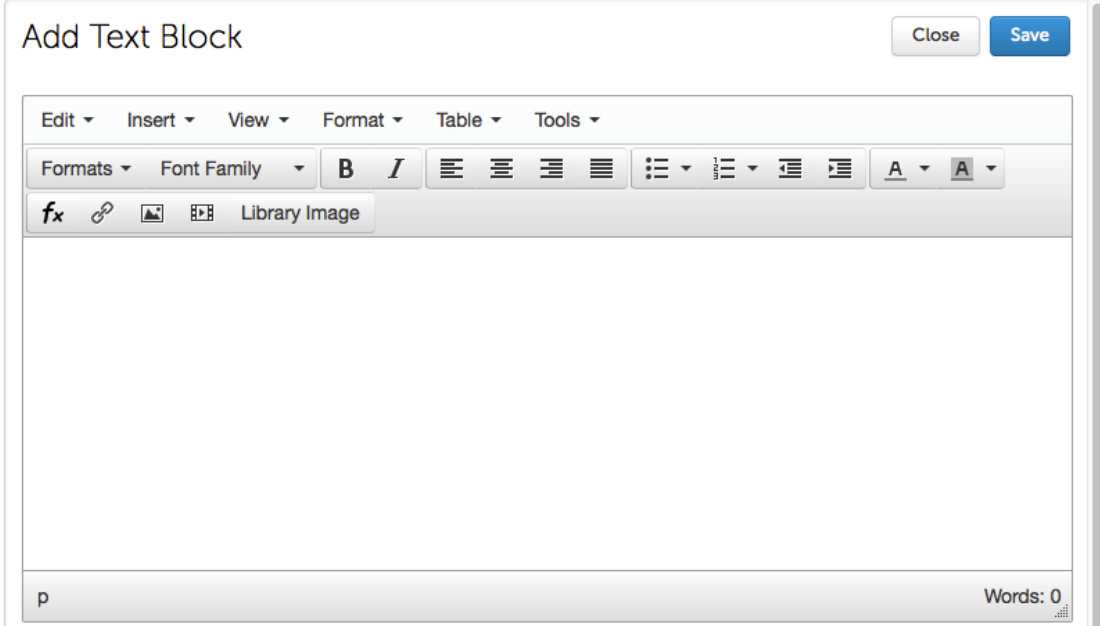

Using the **Add Text Block** item type, text may be *copy and pasted* from a word processor,

or entered manually with basic formatting and adding media from the Image Library (*see Add Image to Gallery tutorial*).

*Click* **Save** when finished. Then *click* **Close**.

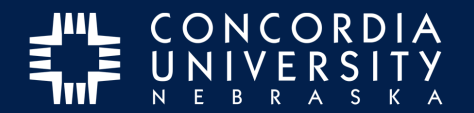

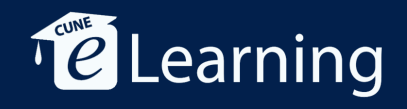

### **Upload New File item type**

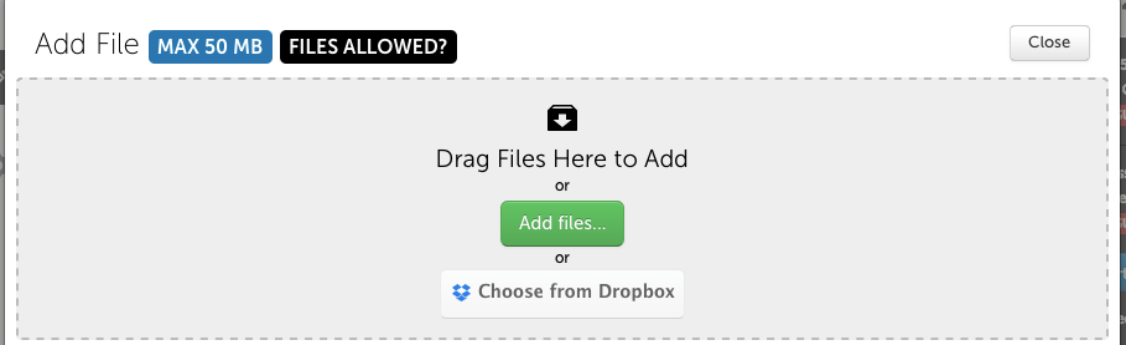

To use this option, either

- 1. *drag* files from the computer to this window,
- 2. *click* the **Green Add files** button to navigate within the computer, or
- 3. *click* **Choose from Dropbox** if using this cloud service.

Supported file types include: aif, aiff, asf, avi, doc, docx, flipchart, gif, htm, html, ins, jpeg, jpg, m4v, mhtml, mov, mp3, mpeg, mpg, pdf, png, ppt, pptx, psd, rtf, shhtml, txt, wav, wma, wmv, xls, xlsx. *Note: Apple document types (keynote, numbers, and pages) are NOT supported.*

### **Upload files**

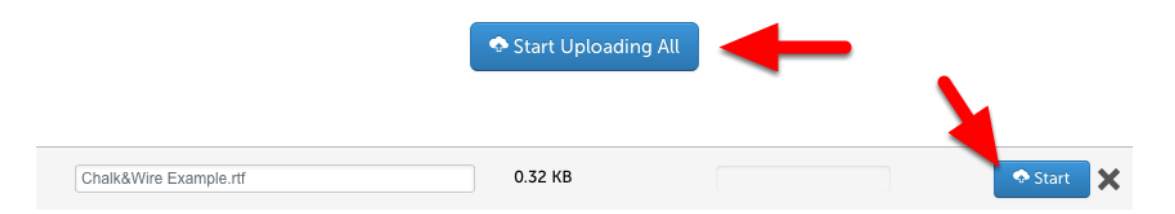

Multiple files may added. When done adding files, *click* **Start Uploading All** for multiple file uploads or **Start** for a single file.

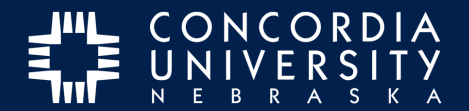

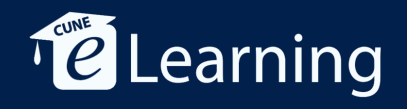

#### **Saved to File Library**

Saved to File Library

Chalk&Wire Example.rtf

Once the files are saved to the File Library, **close** the window.

# **Paragraph Options Menu**

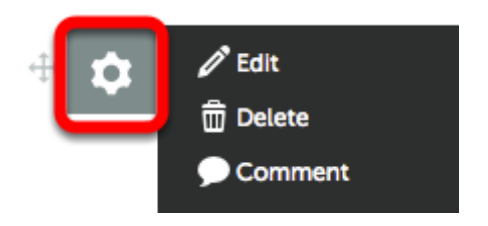

*Click* the **Gear** icon to open the Paragraph Options Menu. Here you may *edit* a text block, and *delete*, or *comment* on other entries.

# **Drag Handle**

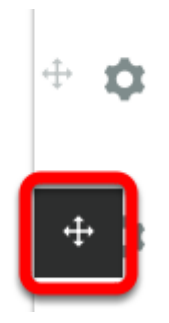

Use the **Drag Handle** to rearrange items.